**Enviroment and obstacles evaluation**

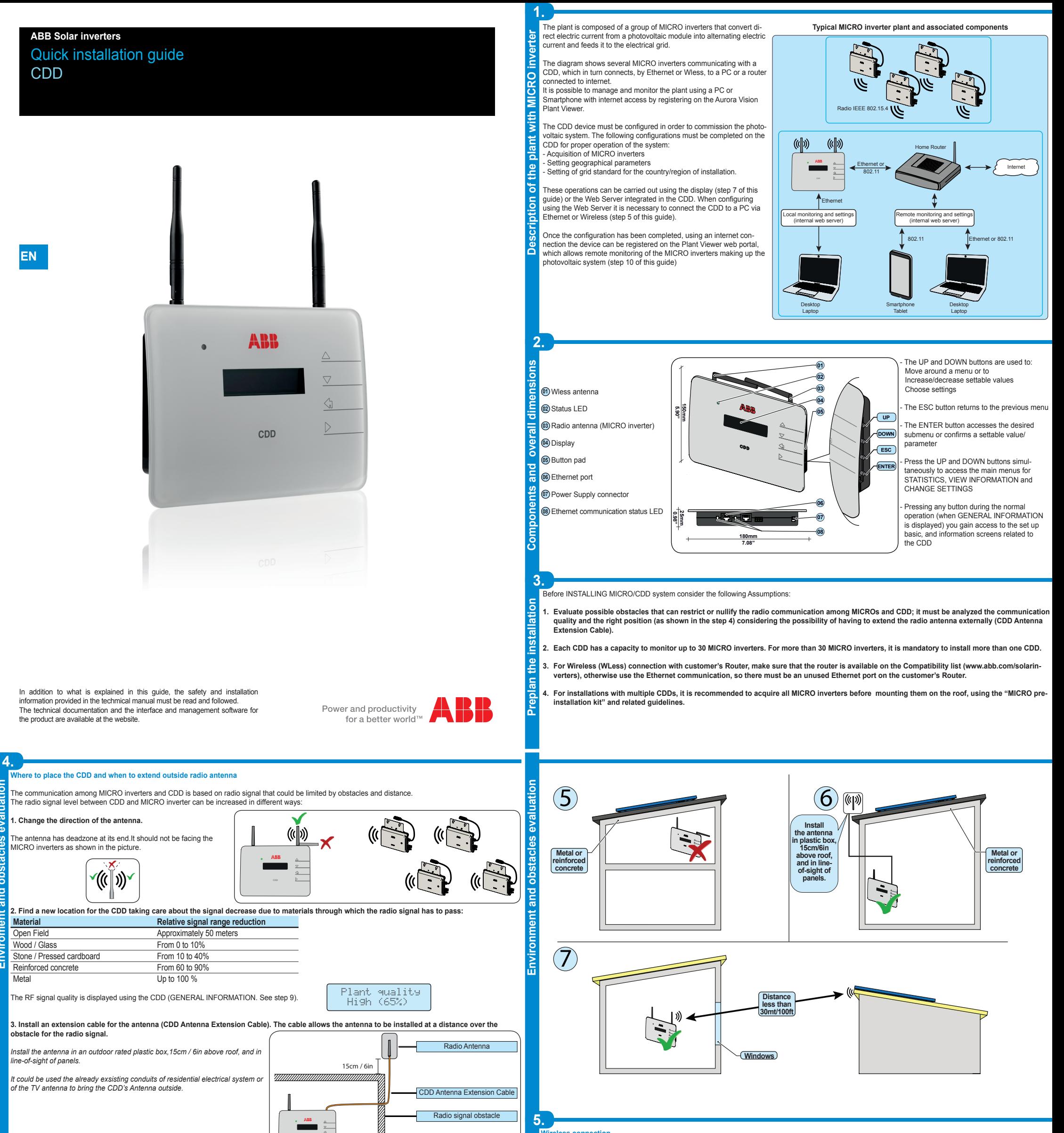

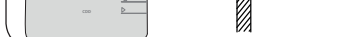

Before mounting the system is important to consider the possible scenarios (see below) and evaluate the right position for CDD and MICRO inverters *The distances indicated in the below examples are between CDD and the closest MICRO inverter of the plant*

- If router is not on the compatibility list on the website, a standard access point may be utilized to bridge the CDD to the incompatible router. Visible SSID

 $\overline{\mathbf{e}}$ 

Le  $\mathbf{S}$ GDD Le

ā

ă Σ

**Connection and configuration of the CDD to the Router / PC Wireless connection**<br>The wireless connection of the CDD is enabled by default and requires a router with IEEE 802.11b communication protocol that will transmit the data to the web portal when there is an internet connection. Requirements of the router: - Compatibility with IEEE 802.11 communication protocol

- When the CDD is first started up, a search is performed to find available wireless networks.  $\bigcup_{k=1}^{\infty} \text{Cone}$ - The display shows the number of networks detected (XX).

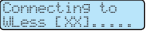

the event of any disconnection, the CDD will automatically reconnect to the set Wireless network.<br>- To enable/disable the automatic connection function, access "GENERAL INFORMATION" (see the menu structure in this guide), buttons to scroll to the item "Autoconnection" and then press ENTER.

The first line shows: network number (XX), type of protection (Open, WPA/WPA2) and level of the signal (variable from 1 to 4 and indicated with the characters " $\square$ "). The second line shows the network name (SSID). House ...

The continuation of the installation differs depending on the type of protection of the selected network (Open, WPA/WPA2).

If there is a MAC Address filter active on the router, add the CDD device to the list of enabled MAC Addresses

> The CDD starts the connection to the Wireless network and within a few seconds the display shows a message indicating the result of the connection attempt

- WPA and WPA-2 security protocols supported.

This type of connection can be used both during configuration of the system to access the CDD internal configuration pages (local web server) and for data transmission to the web portal in order to monitor the system.

- Press ENTER to access the selection menu for the IEEE 802.11 network

## **Autoconnection configuration**

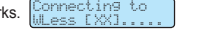

(XX) Open [[**OD**]

The CDD automatically memorizes the parameters of the last connection made (SSID and network key). If the automatic reconnection function is enabled, and in

- Press UP and DOWN to activate or deactivate the function.

- Press ENTER to confirm the selection.

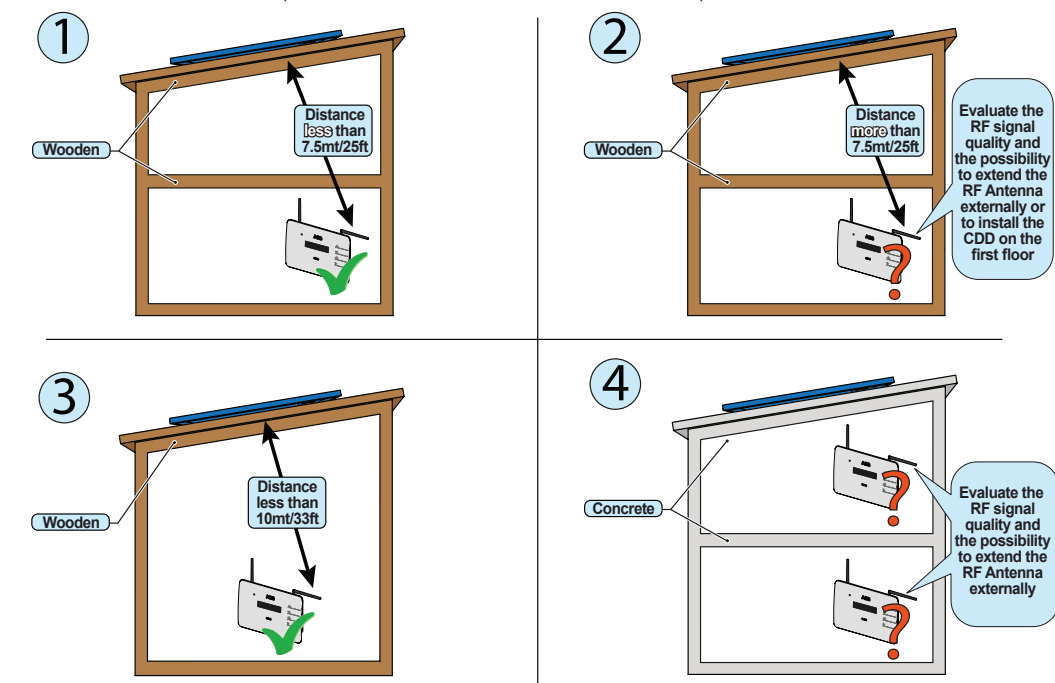

## **1. Configuration with open networks (Open)**

- Press ENTER to select the wireless network and confirm start-up of the connection.

- The CDD starts the connection to the Wireless network and within a few seconds the display shows a message indicating the result of the connection attemp

- At the end of the procedure the message "WLess Enabled" will appear.

**2. Configuration with protected WPA/WPA2 networks** If there is a MAC Address filter active on the router, add the CDD device to the list of enabled MAC Addresses.

- Before starting the connection attempt, the CDD requires the inputting of the protection key of the Wireless network. In order to input the access key, press the UP or DOWN buttons to scroll through the list of characters and ENTER to select (in the event of an error, press ESC)

- Once the inputting is finished, press ENTER twice to start the connection attempt

- At the end of the procedure the message "WLess Enabled" will appear

P/N: PPPPPPPPPPP S/N: YYWWSSSSSS MAC WIFI: A1:B1:C1:D1:E1:F1 MAC RF: MAC ETH: A2:B2:C2:D2:E2:F2:G2:H2 A3:B3:C3:D3:E3:F3

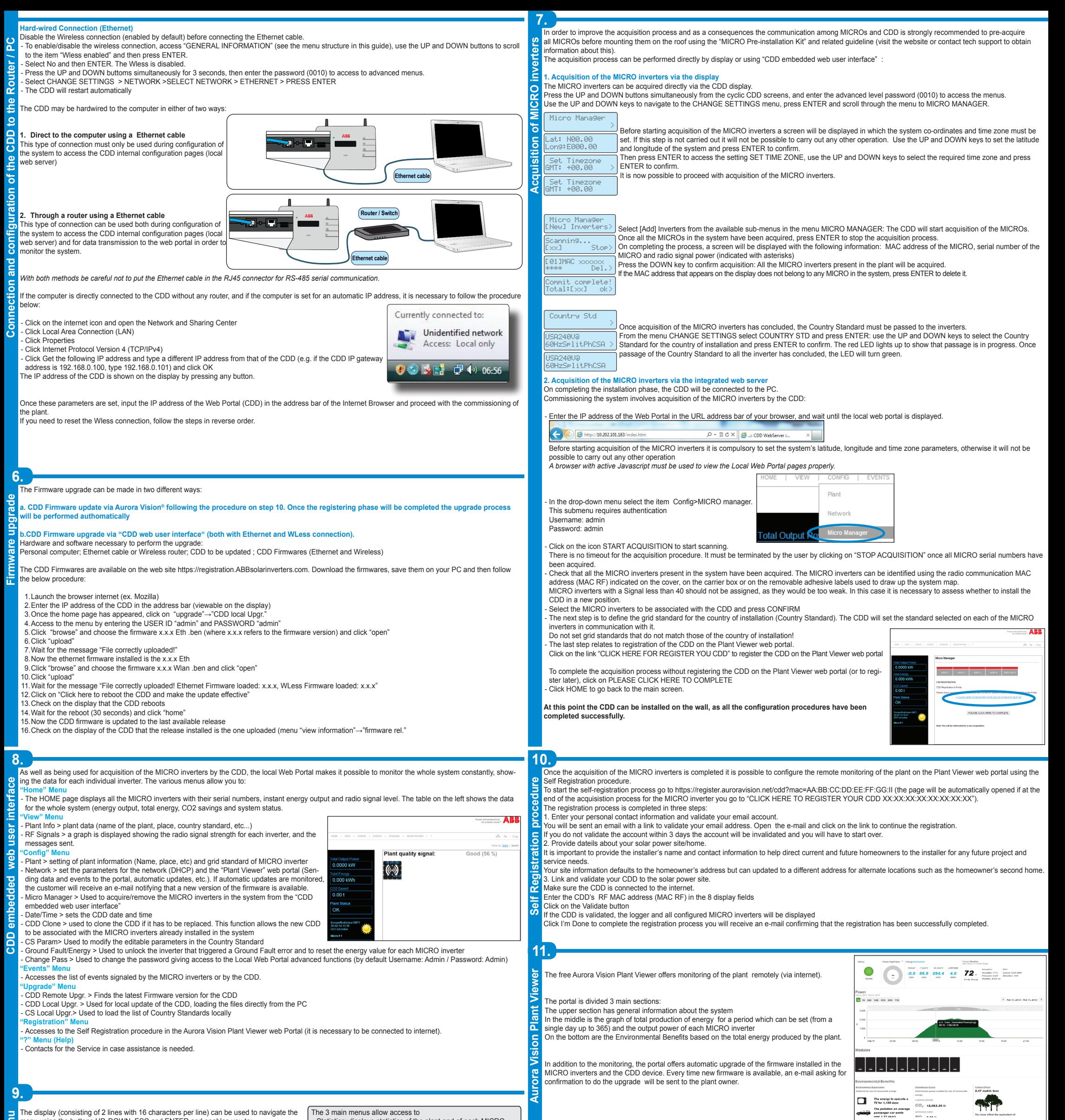

 $\overline{a}$ The display (consisting of 2 lines with 16 characters per line) can be used to navigate the<br>menulusing the buttons UP DOWN ESC and ENTER and enables you to: s UP, DOWN, ESC and ENTER and

Statistics: displays statistics of the plant and of each MICRO

CDD-Quick Installation Guide EN-Rev D EFFECTIVE 2014-03-27 © Copyright 2014 ABB. All Rights Reserved. Specifications subject to change without notice.

Power and productivity for a better world™

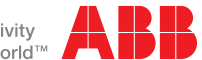

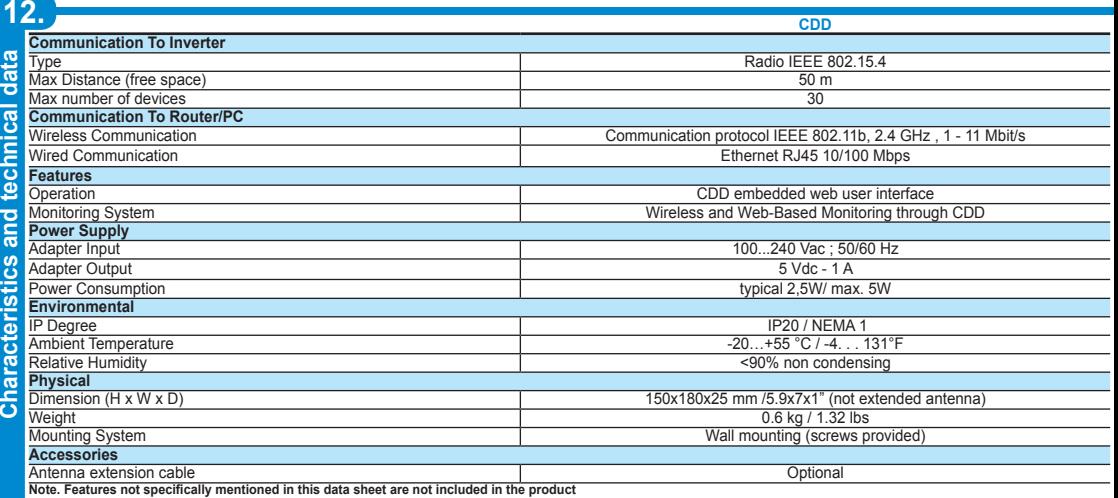

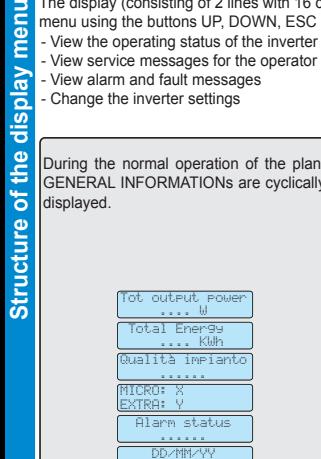

- Change the inverter settings

 HH/MM/SS Network ......

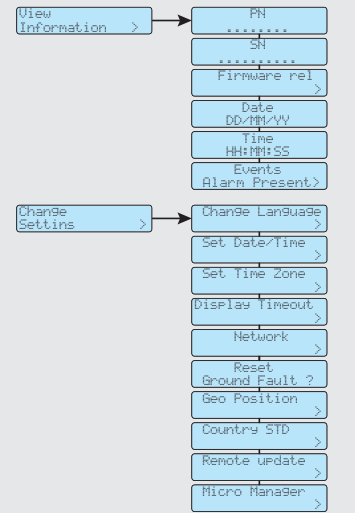

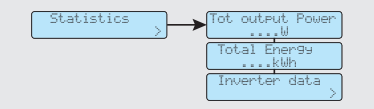

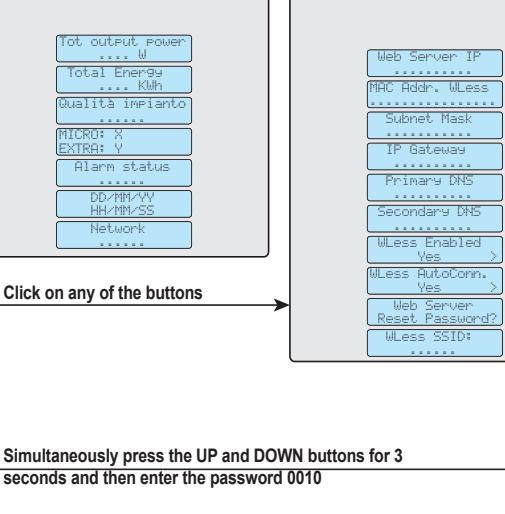

The 3 main menus allow access to

View the operating status of the inverter and the statistical data View service messages for the operator View alarm and fault messages

inverter View information: displays data related to the CDD and the list of errors or warnings - Change settings: Allows changing the settings of the CDD.

**Click on any of the buttons**

By pressing any button during the normal operation (when the display shows GE-NERAL INFORMATION) you gain access to the set up basic, and information scre b the set up basic, and<br>ens related to the CDD.

**Contact us**

**www.abb.com/solarinverters**

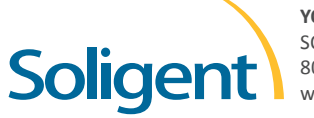

**YOUR ABB DISTRIBUTOR** SOLIGENT 800-967-6917 [www.soligent.net](http://www.soligent.net)